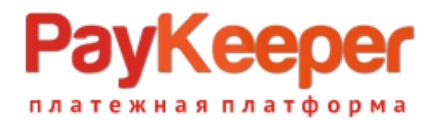

# **Инструкция**

## по установке и эксплуатации модуля оплаты PayKeeper

Окружение, использованное для разработки модуля:

- Prestashop 1.6.1.15
- php 5.6.40;
- Стандартный шаблон сайта;
- Apache/2.4.38 (Debian);
- Debian 4.19.269-1 (2022-12-20) x86\_64

## **Настройка личного кабинета.**

Перейдите в личный кабинет, в настройках выберите вкладку «Получение информации о платежах».Установите «Способ получения информации о платежах» в «POSTоповещения».

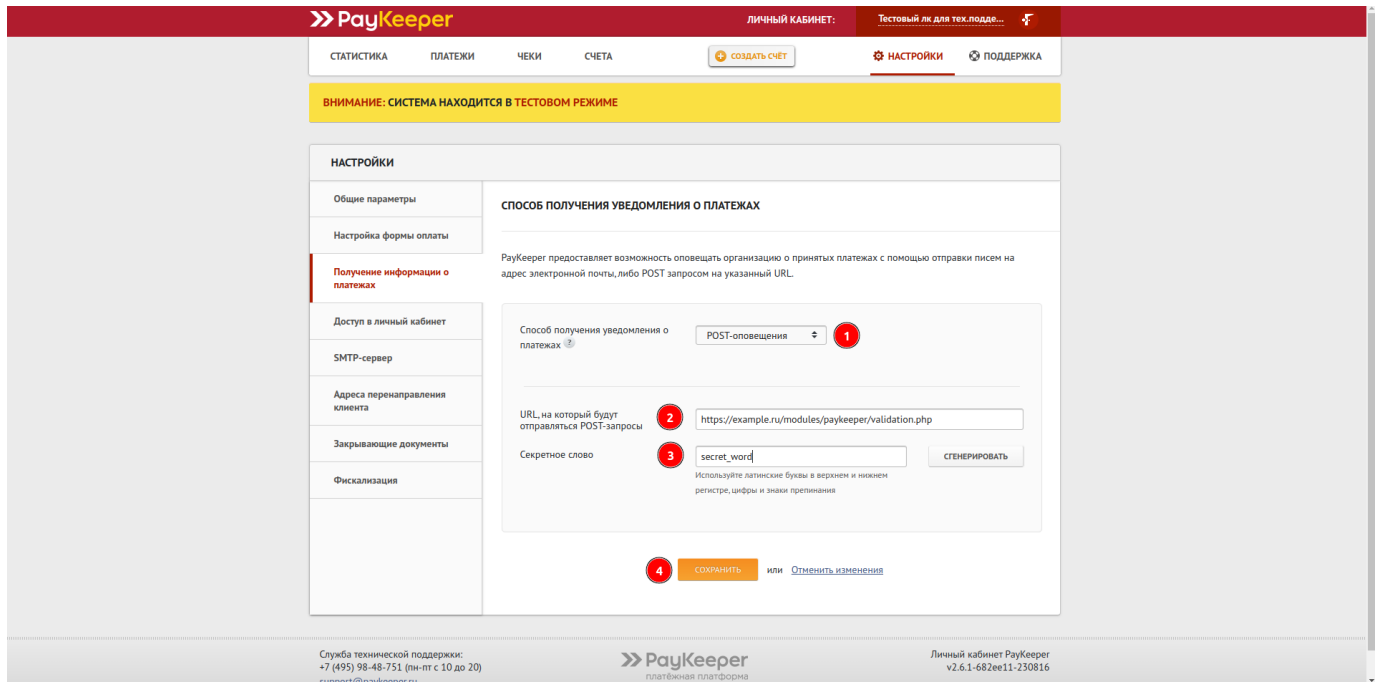

Поле «URL, на который будут отправляться POST-запросы» установите адрес «https://example.ru/modules/paykeeper/validation.php», где «example.ru» замените на свой сайт.

В поле «секретное слово» введите цифробуквенный код. Также Вы можете

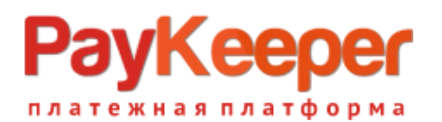

сгенерировать его нажав на соответствующую кнопку. Секретное слово должно совпадать с секретным словом в настройках модуля оплаты в CMS.

Перейдите на вкладку «Адреса перенаправления клиента». Заполните поля для перехода после успешной и неуспешной оплаты. Для успешной оплаты это может быть специально изготовленная или главная своего сайта.Также установите страницу для неуспешной оплаты. Можно использовать служебные страницы личного кабинета, убрав соответствующую галочку «Пропускать служебные страницы PayKeeper».

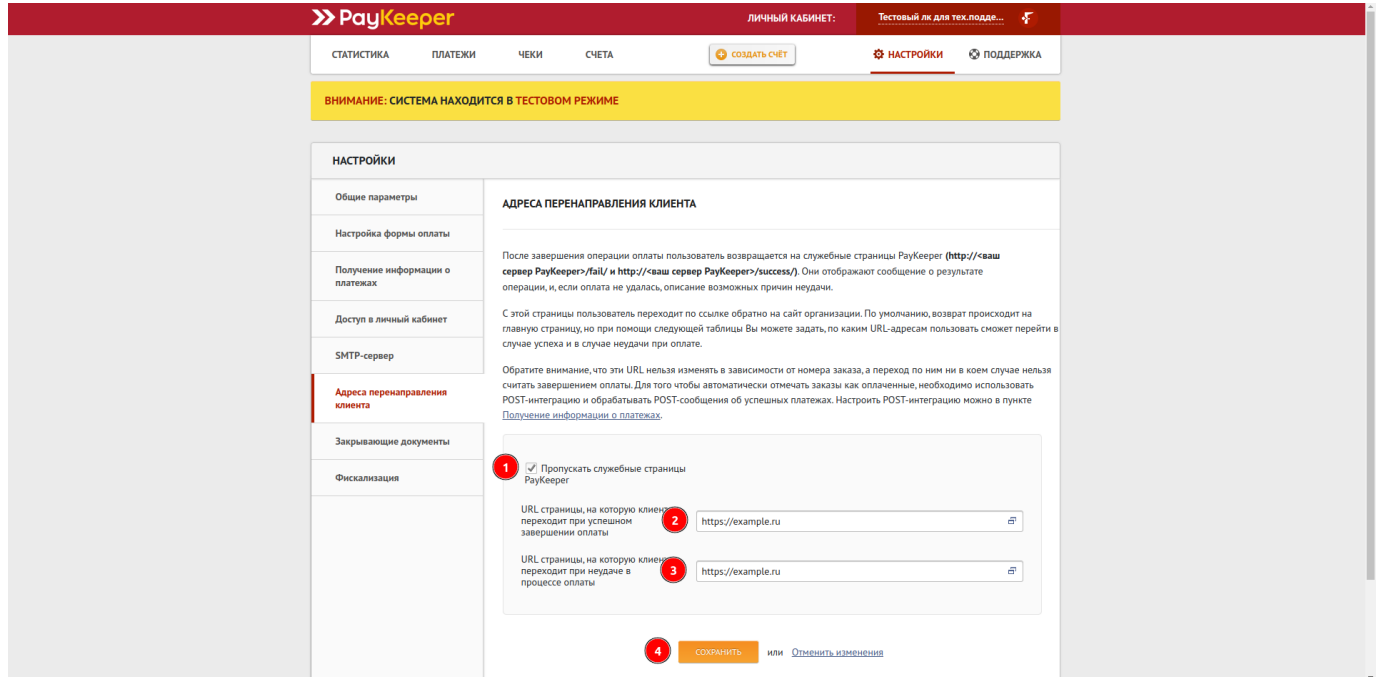

#### **Установка.**

В административной панели CMS перейдите в меню «Модули», нажмите кнопку «Добавить модуль», выберите из файловой системы своего компьютера архив с модулем, нажмите «Выбрать», и нажмите «Загрузить этот модуль».

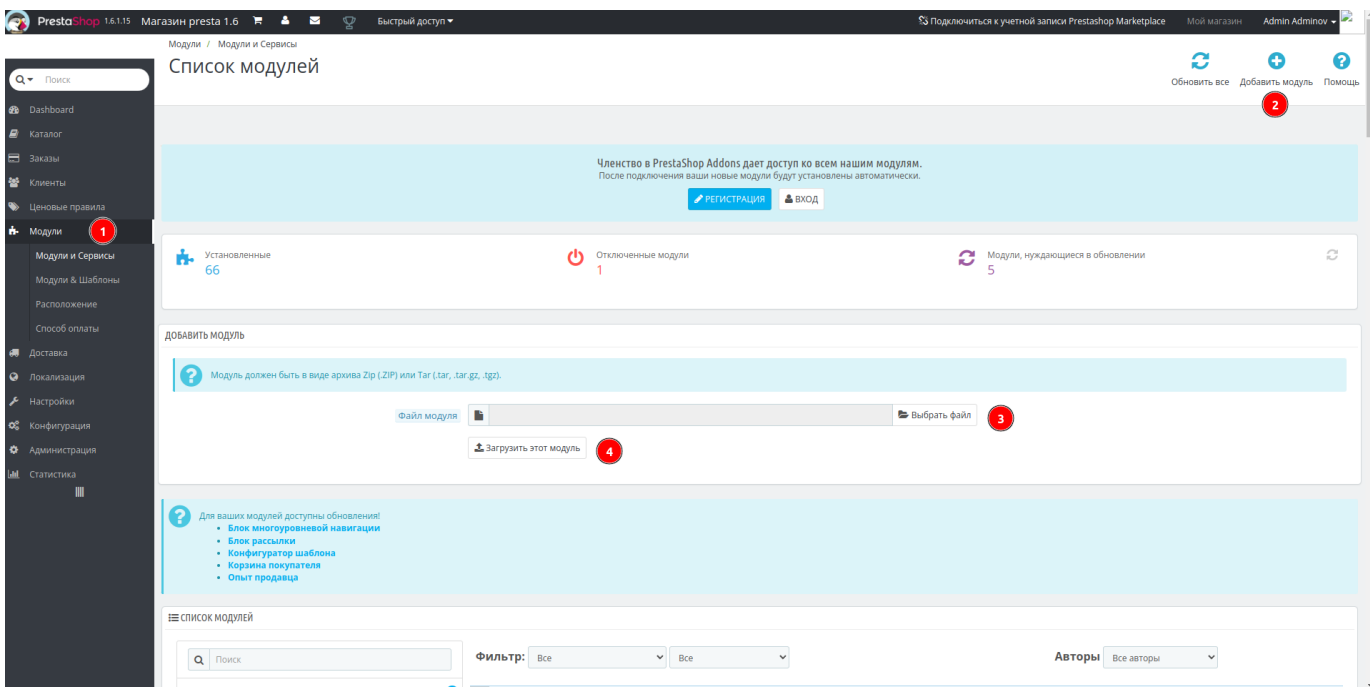

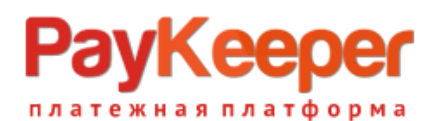

### **ООО «ПЭЙКИПЕР-ПРОЦЕССИНГ» Тел: +7 (495) 984-87-51 https://paykeeper.ru**

Перейдите в список модулей, вы берите «Платежные системы и шлюзы», найдите в списке модулей «PayKeeper», и нажмите установить.

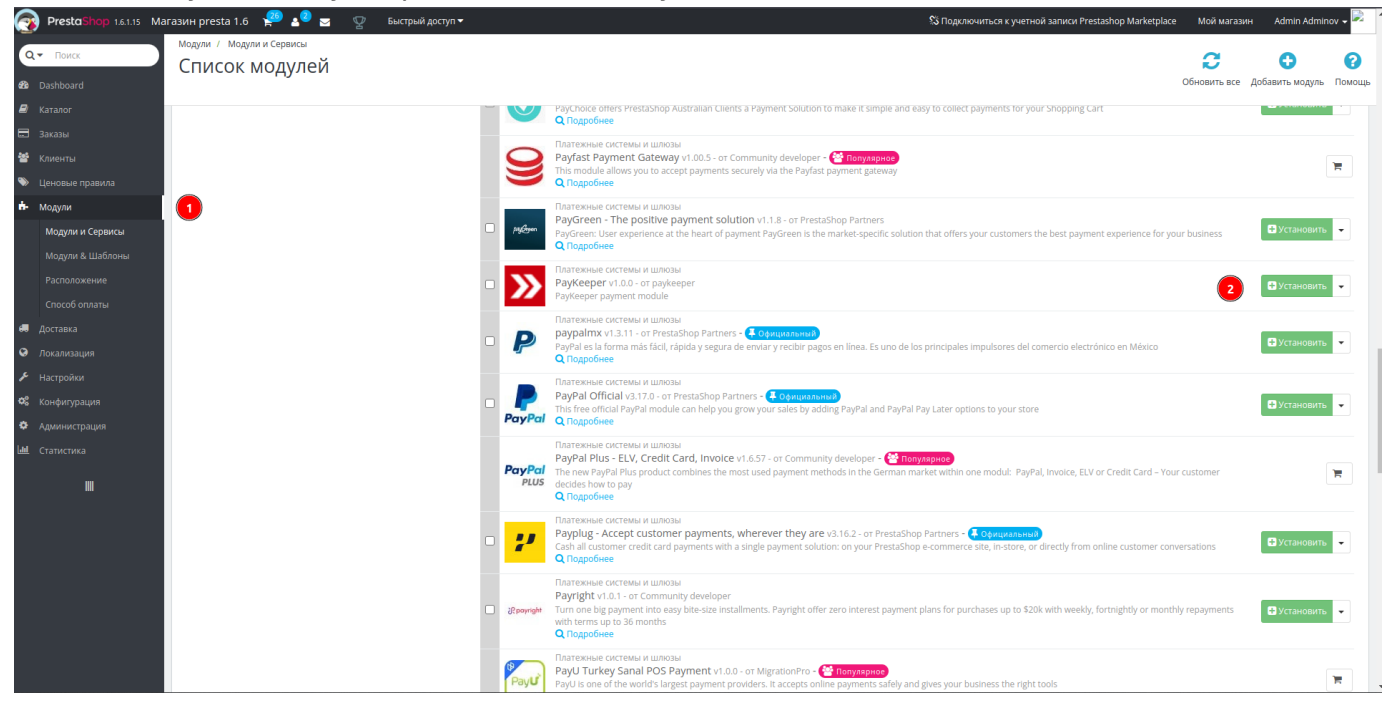

В открывшемся popup окне, нажмите «Приступить к установке» модуля.

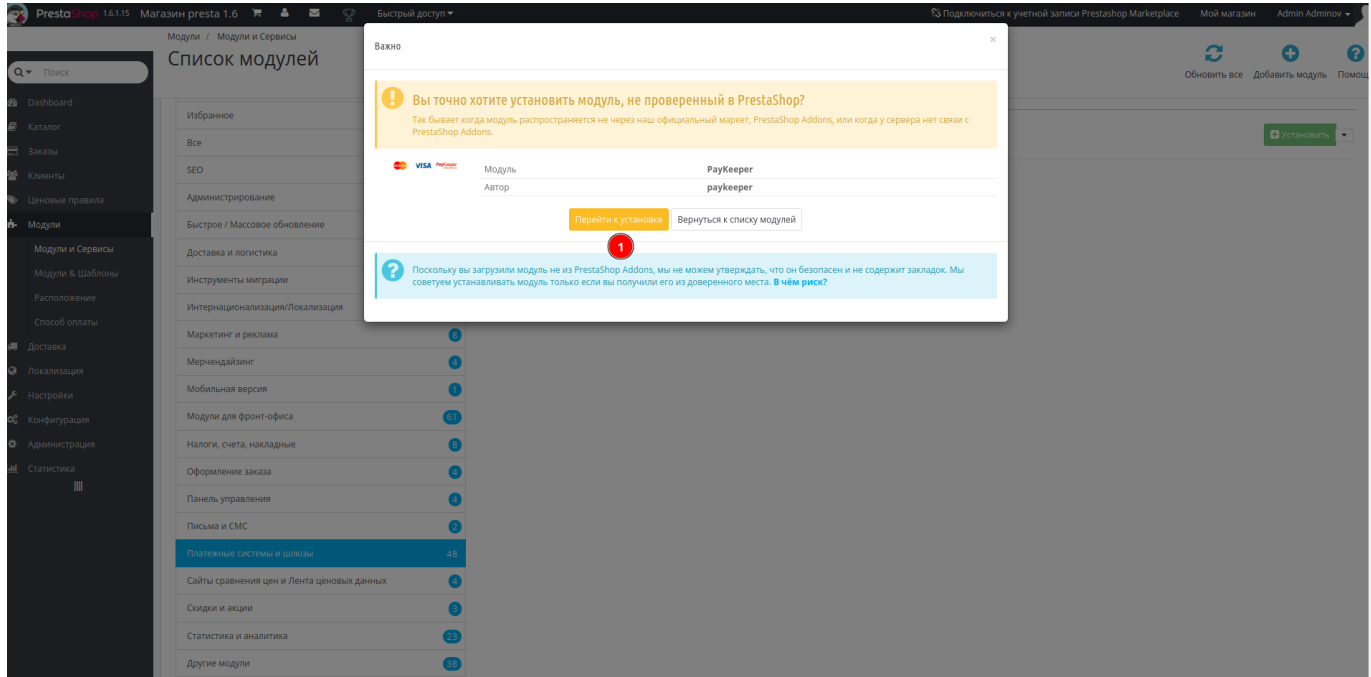

Вы автоматически перейдете в настройки модуля.

Заполните:

- «URL формы» платежный адрес это адрес вашего личного кабинета PayKeeper+ /create, например https://example.server.paykeeper.ru/create;
- «Секретный ключ» цифробуквенный код одинаковый с секретным словом из личного кабинета.
- «Принудительное использование скидок» если Вы используете модули скидок, то эта опция должна быть включена.

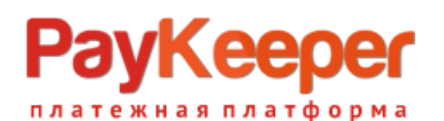

Установите статусы заказа после оплаты до подтверждения из банка и после.

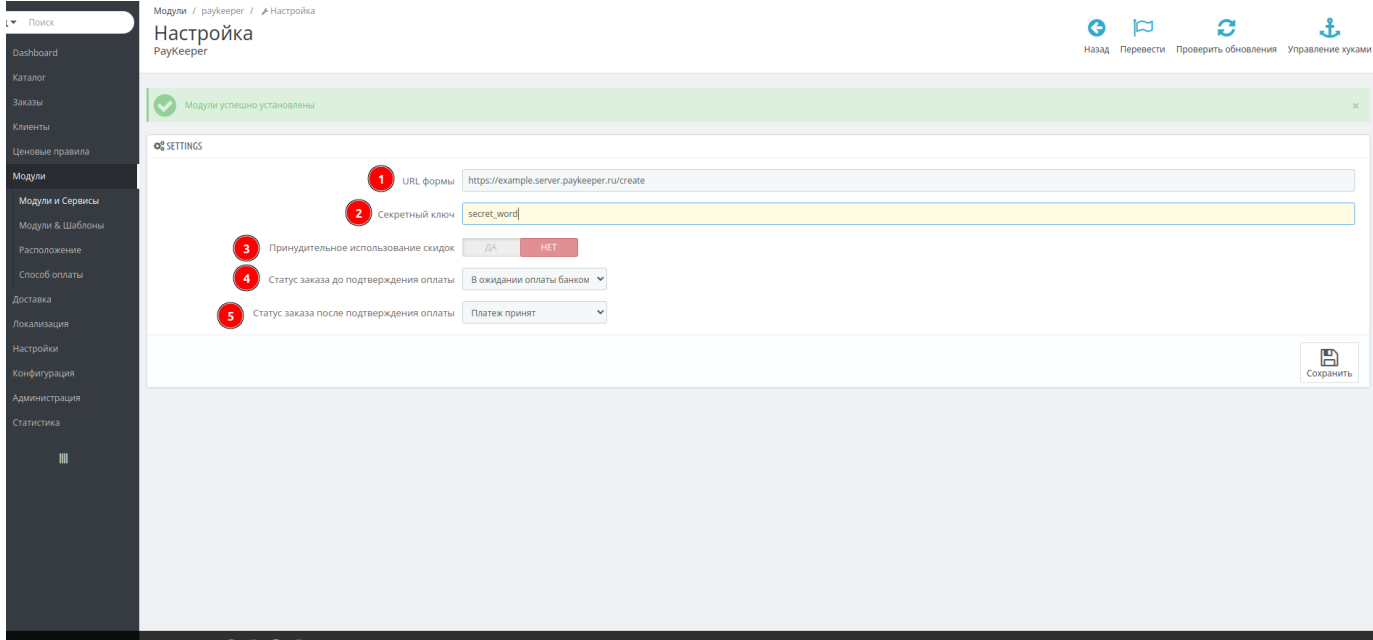

#### **Замечание по настройке налогов.**

Настройка передачи налогов заключается в том, что в настройках контактов магазина, настроек локализации, товара и налогов должна быть выбрана одна и та же страна, тогда налоги будут передаваться.

#### **Эксплуатация.**

Строка с выбором способа оплаты адаптирована под стандартный шаблон сайта.

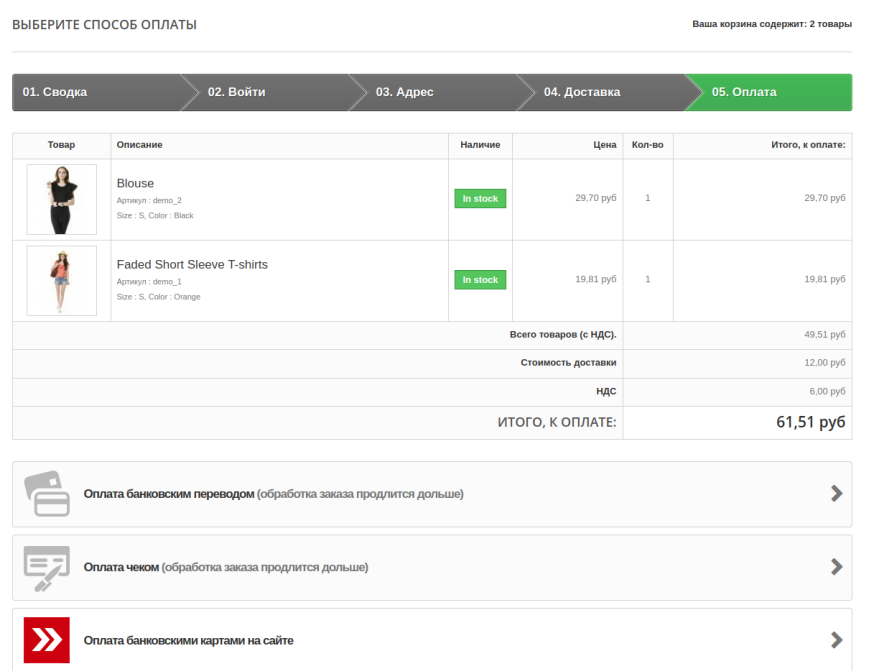

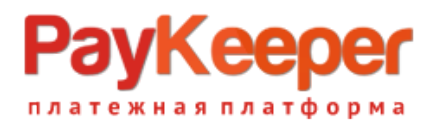

По нажатию на кнопку, при правильной настройке параметров модуля, Вы должны перейти на страницу оплаты личного кабинета PayKeeper.

Для кастомизации строки выбора необходимо обратиться к сторонним разработчикам. ООО «Пейкипер-процессинг» услуги кастомизации модулей не предоставляет.